## Machine Translated by Google

## IE Services Inspection ت تنظیما

14:46 19آوریل 2018

•از صفحه و ب اینترنت اکسپلورربرا ی دسترسیبه خدما تبازرسی استفاده کنید.

•برای استفاده از خدمات Inspectionبدون هیچ مشکلی در تنظیمات اینترنت اکسپلورر، لطفاً تنظیمات زیر را در اینترنت اکسپلورر خود اعمال کنید.

.برویدTools --> Internet options به1.

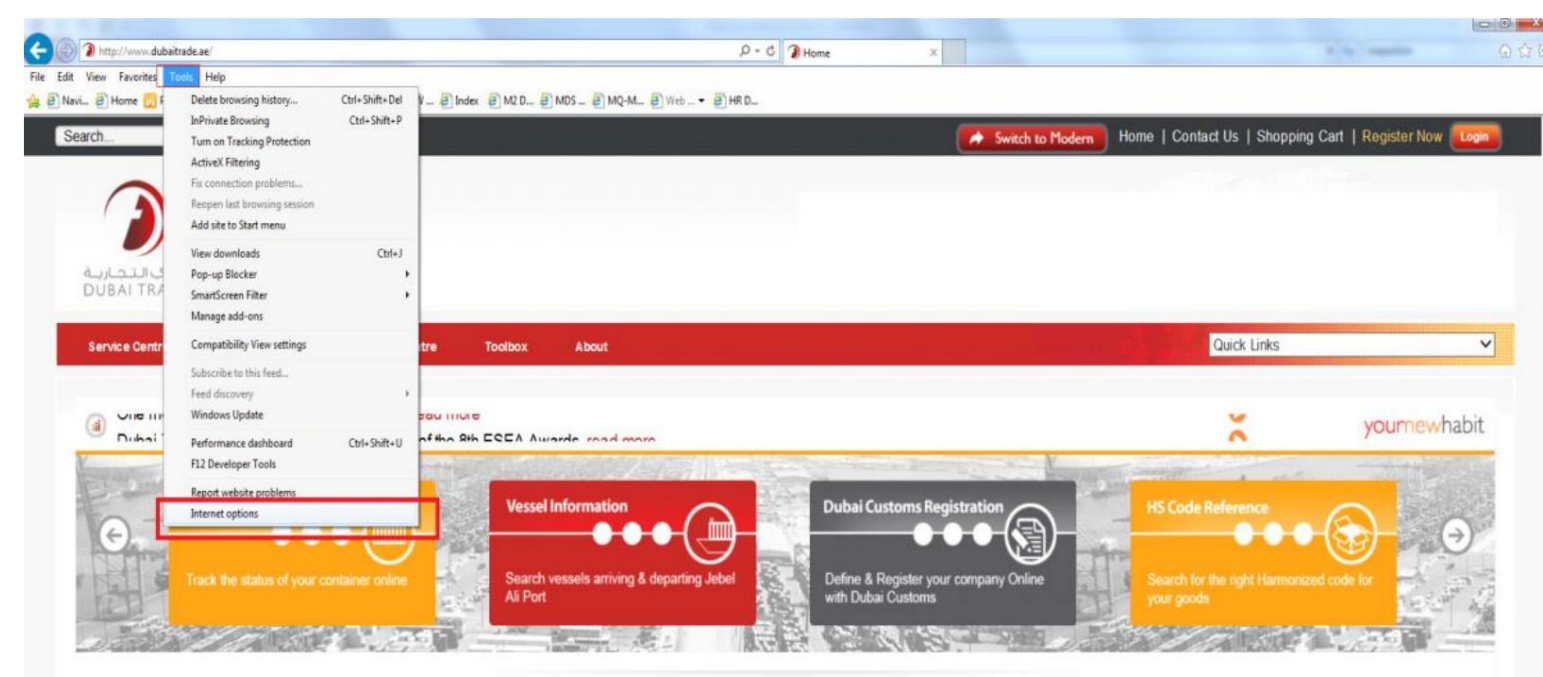

.<br>برگه <-- Select Trusted Sitesکلیک کنید. Security --> Select Trusted Sitesکلیک کنید.

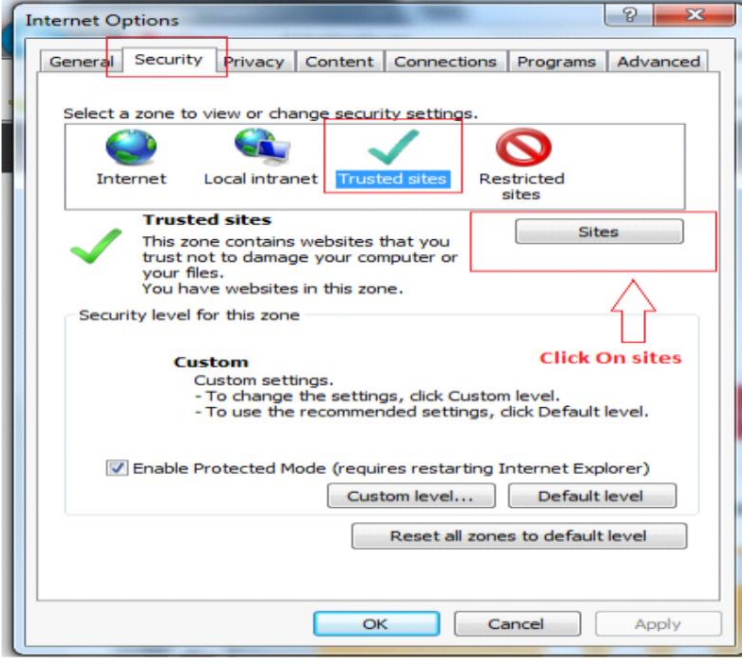

.3علامت (Add this website to zone Type dubaitrade.aeبرای همه سایتاهای این منطقه را بردارید <--در فیلد a-cubaitrade.aeبرای همه سایتاهای این منطقه را بردارید <--در فیلد a-cubaitrade.aeبرای همه سایتاهای این منطقه را بردارید

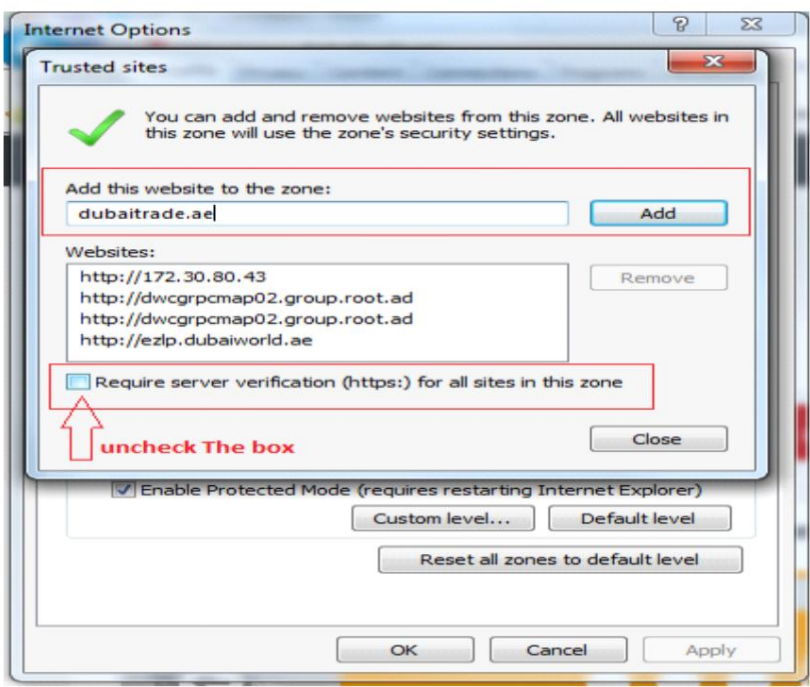

.<br>4.روی ON Default Levelکلیک کنید و سطح امنیت را برای این Zoneکروی DOWتنظیم کنید.

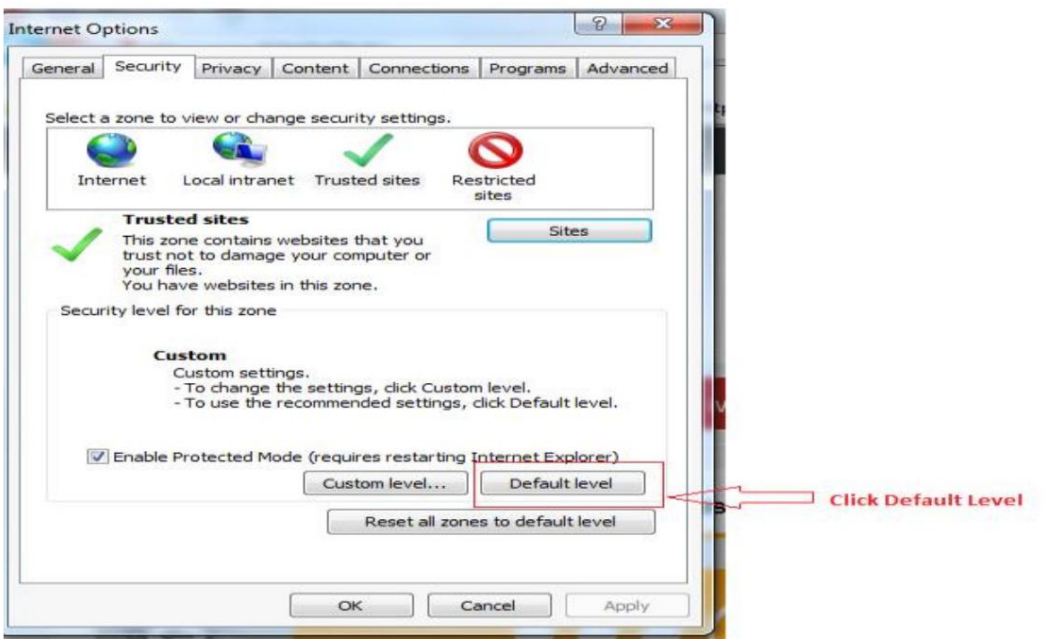

a4.سطح این منطقه رابه LOWبکشیدسپ س رو ی Applyکلیک کنیدتاتغییرا ت ذخیرهشود.

## Machine Translated by Google

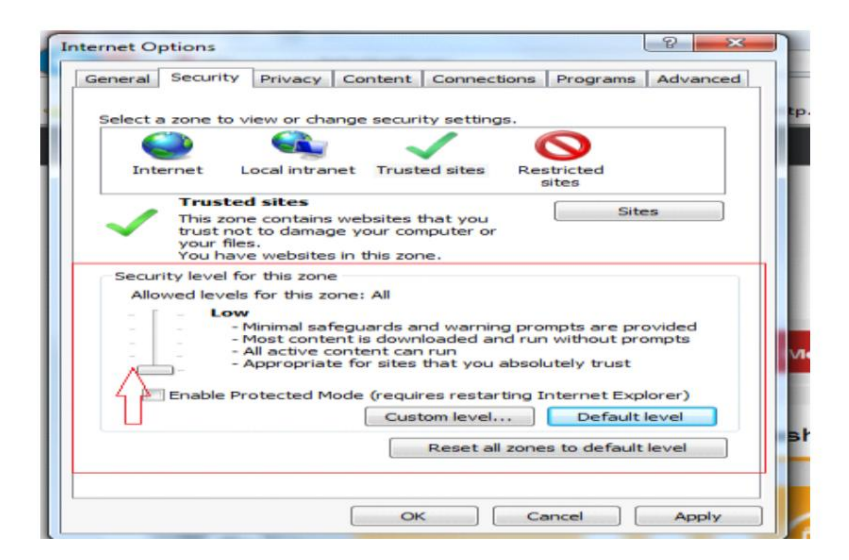